## **Manual de configuração do Aplicativo Moodle Mobile**

O aplicativo está disponível para os sistemas [Android](https://play.google.com/store/apps/details?id=com.moodle.moodlemobile) e [iOS.](https://itunes.apple.com/app/moodle-mobile/id633359593?mt=8)

Para acessar o [UFMGVirtual](https://virtual.ufmg.br/20182/) por meio do aplicativo, os seguintes passos devem ser seguidos:

- 1 Digitar a URL (endereço) correspondente ao semestre desejado (por exemplo: virtual.ufmg.br/20182).
- 2 Digitar o login e senha no *minhaUFMG.*
- 3 Na primeira tela a seguir, o aplicativo exibe a lista de turmas e um menu na parte inferior.

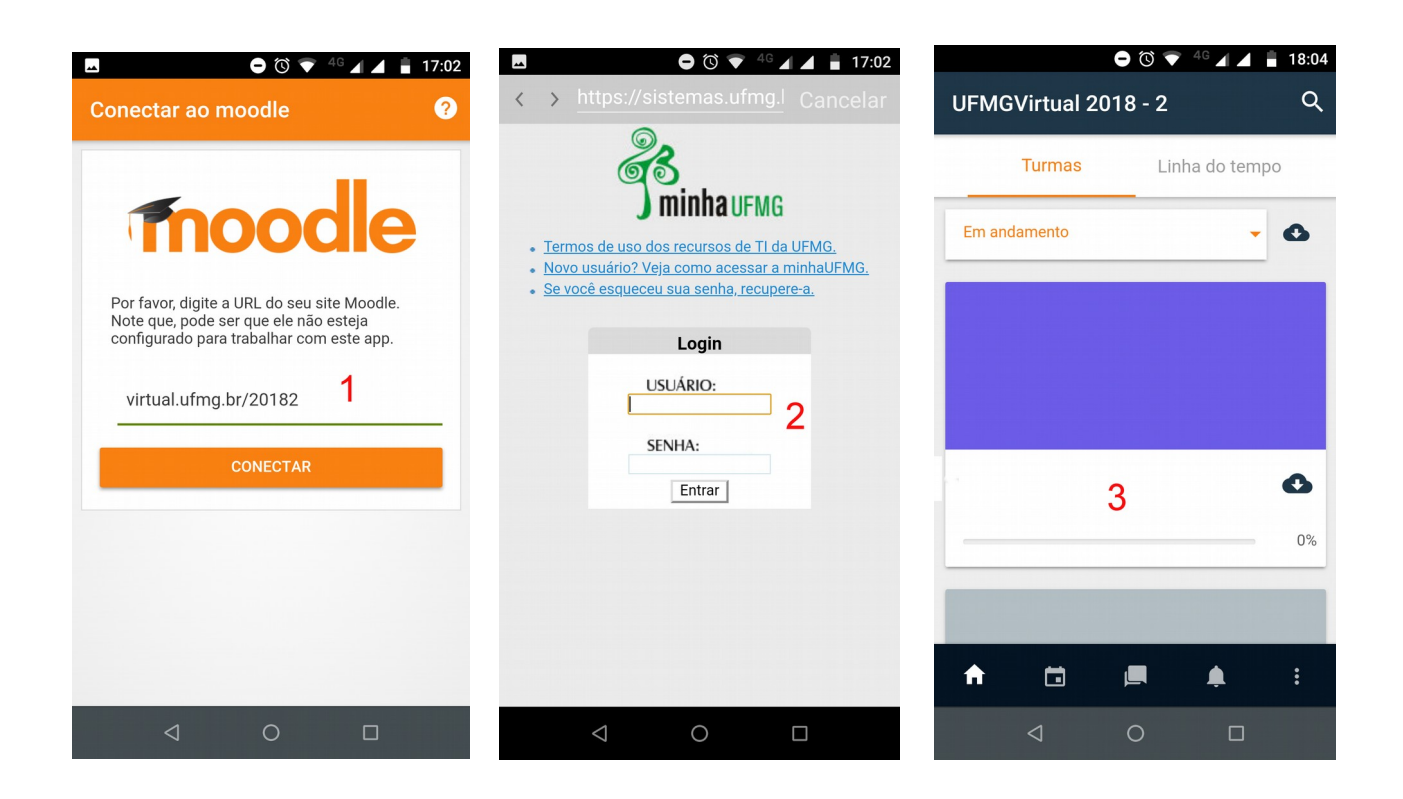

Ao abrir o aplicativo recomendamos que sejam ajustadas algumas configurações, como o idioma, por exemplo. Os passos são os seguintes:

- 1 Abrir o menu principal do aplicativo.
- 2 Ir para as configurações do aplicativo.
- 3 Em configurações, acessar a opção 'Geral'.
- 4 Alterar o idioma para Português Brasil.

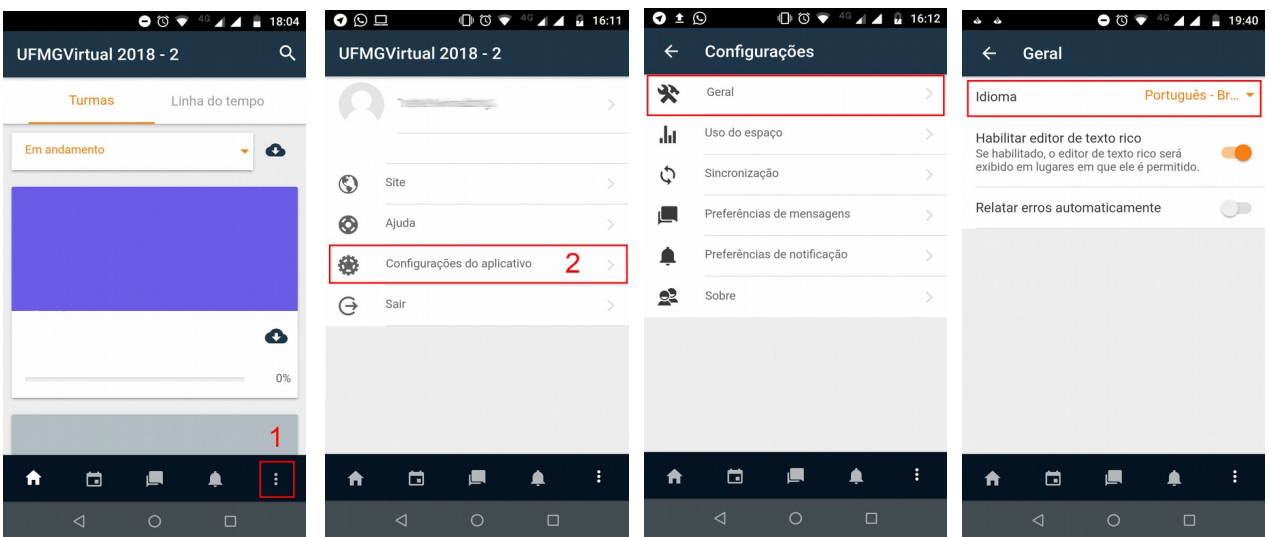

Há recursos interessantes no aplicativo. Por ele, é possível:

- fazer download do conteúdo do curso, para poder navegar mesmo offline;
- receber notificações instantâneas de mensagens e outros eventos;
- fazer upload de imagens, áudio, vídeos e outros arquivos;
- ver as notas dos cursos e turmas que foram lançadas no moodle (não aquelas da caderneta eletrônica).

O aplicativo permite que se acompanhe tudo o que está acontecendo nas turmas. Toda vez que ele é aberto os eventos são sincronizados com as postagens do site principal.

As notificações de eventos de calendário do Moodle são enviadas automaticamente. Se o usuário não quiser receber essas notificações, é possível desativá-las, seja individualmente ou globalmente.

Também é possível receber notificações de postagens de fóruns e tarefas enviadas, entre outras. Para isso, é preciso ativá-las, por meio do aplicativo, ou pelo site principal.

Ativando as notificações móveis por meio do aplicativo, deve-se:

- 1 Abrir o menu principal do aplicativo.
- 2 Ir para as configurações do aplicativo.
- 3 Ir para Preferências de notificação.
- 4 Mover o controle deslizante para ativar e desativar as notificações para tarefa, fórum, etc.

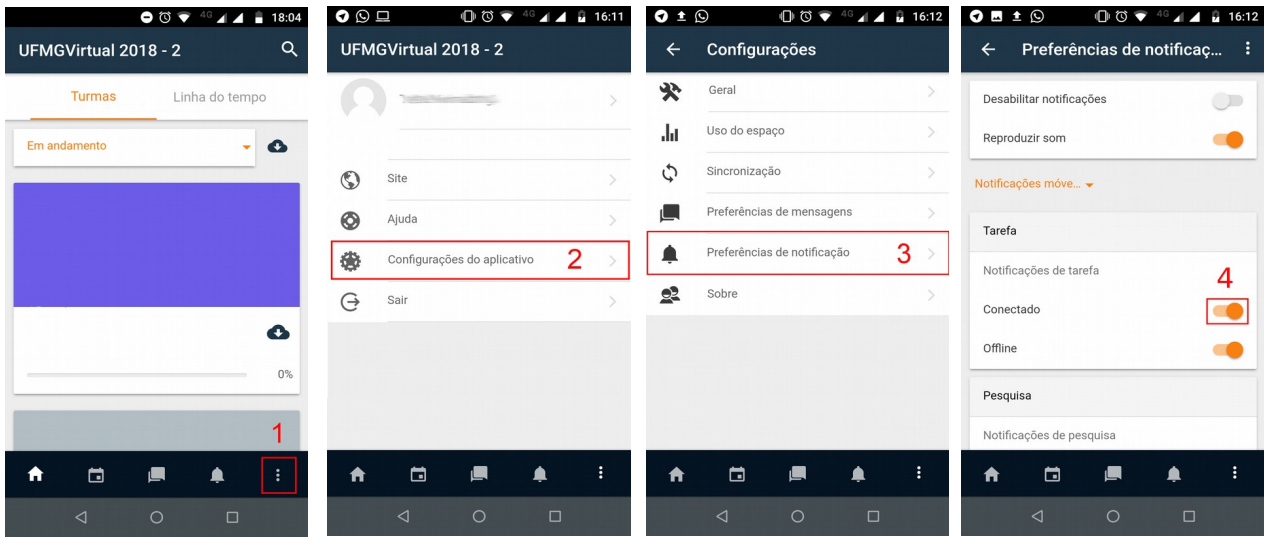

Caso o usuário prefira ativar as notificações móveis pelo site principal deve:

Ir ao menu do usuário (canto superior direito de cada página) e selecionar Preferências.

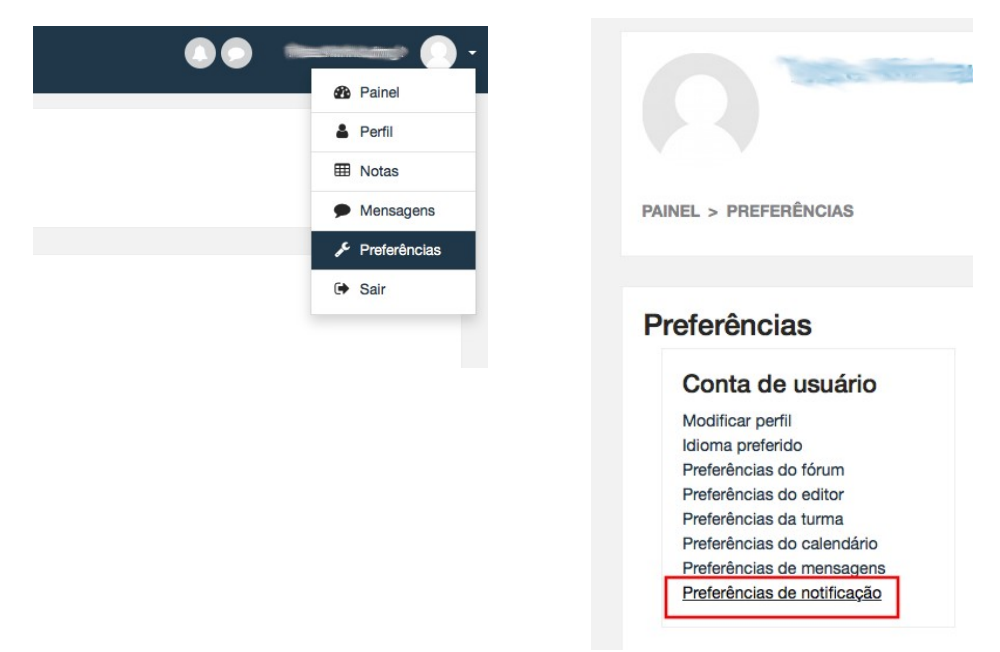

- Clicar no link "Preferências de notificação"
- Clicar para ativar as notificações de tarefa, feedback, fórum, etc., conforme desejado.

## Preferências de notificação

Desabilitar notificações

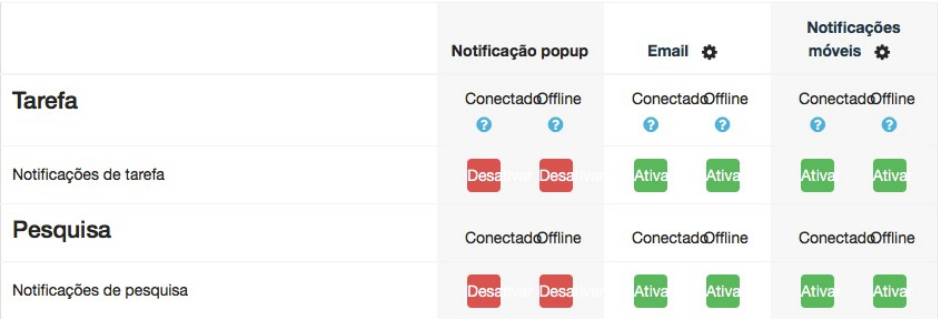